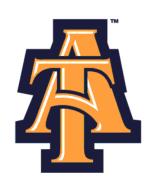

# Web Time Entry Using Self-Service Banner

# User Guide for Hourly Non-Exempt

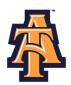

# **Table of Contents**

| Logging on to Self-Service Banner | Page 2  |
|-----------------------------------|---------|
| Entering Time                     | Page 6  |
| Submit for Approval               | Page 14 |
| Important Reminders               | Page 19 |

Page 1 Last update: 8/21/18

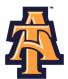

### **LOGGING ON TO SELF-SERVICE BANNER**

1. From the University's website (<u>www.ncat.edu</u>), select **Faculty and Staff** from the **top** of the webpage.

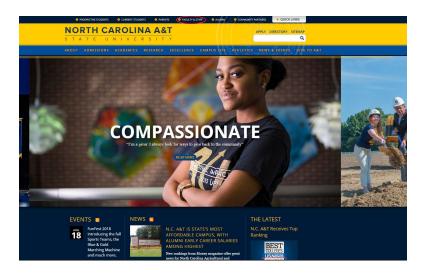

2. Select Aggie Access Online

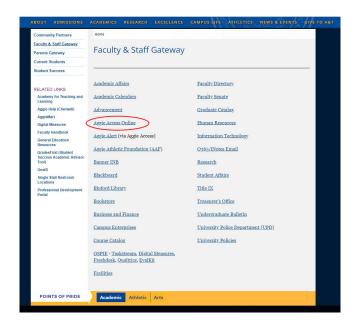

Page 2 Last update: 8/21/18

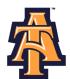

3. Click Enter Secure Area to access Aggie Access.

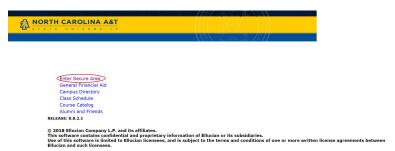

4. Log into Aggie Access using your Banner ID and password.

| lease enter your Banner Identification Number (950#) and your 6 digit Personal Identification Number (PIN). When finished, click Login.                                                                                                    |
|----------------------------------------------------------------------------------------------------|
|                                                                                                    |
| fultiple failures to enter your correct ID and/or PIN will result in your account being disabled! This will occur on your 3rd attempt.                                                                                                    |
| When you are finished, please Exit and close your browser to protect your privacy.                                                                                                    |
| First Time Alumni and Donors can create an account here                                                                                                    |
| Click here for important information regarding  > New Direct Deposit Instructions- Required for ALL Students!                                                                                                    |
| Click here for important information regarding > Electronic Billing (E-Bill)!                                                                                                    |
| click here for important information regarding > Requesting Book Allowances/Parking Vouchers Online!                                                                                                    |
| Click here for important information regarding > Refund Schedule for Spring 2018                                                                                                    |
| Confidentiality Security Agreement: I am authorized to access this system. The User ID and PIN assigned to me are for my use ONLY and I will not disclose my credentials to anyone else. By accessing this system, I agree to abide by federal and state regulations, industry tandards, and University policies and standards (http://www.ncat.edu/divisions/its/policy/index.html) and not use the system in illegal or unauthorized manner. I will ensure that information is properly secured in electronic, written, and/or printed format and will onlisclose the information when authorized. |
| ID:                                                                                                    |
|                                                                                                    |

# Forgot or Do Not Know Your Banner ID or PIN?

- If you do not know your Banner User ID or Pin, please go to the following site to retrieve it:
  - o https://www.ncat.edu/~banner/ID\_Request/
  - o Or search for "Banner ID request" from the NC A&T homepage, "Search A&T" button
- To reset you PIN online, from the Self-Service Banner login page (pictured above), click on the "Forgot PIN?" button.

Page 3 Last update: 8/21/18

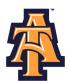

# First Time Logging Into Banner?

- If you have never logged into Banner before, the default User ID is your birthday, in the following format: MMDDYY.
  - o When assigning a PIN for yourself: it must be 6 numerical digits, and cannot be your date of
- Click **Login** to continue to security question.

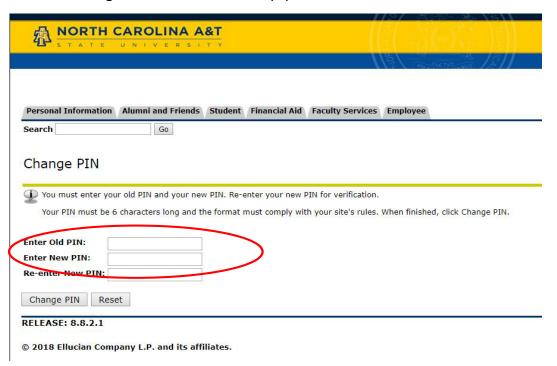

### **Security Question**

- Type your New PIN number in the Please Confirm your Pin
- Enter Question and Answer and click Submit

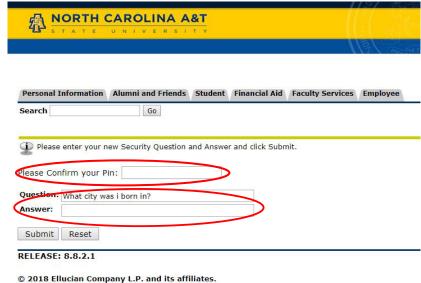

© 2018 Ellucian Company L.P. and its affiliates.

Page 4 Last update: 8/21/18

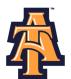

5. When Banner Self-Service opens, select **Employee** information.

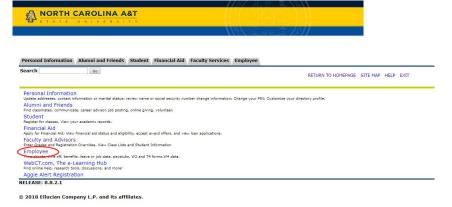

6. Select Time Sheet.

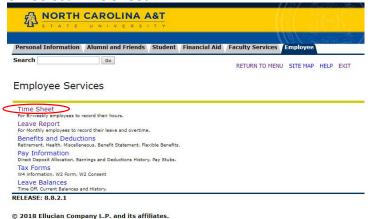

Select Access my Time Sheet. Click Select.

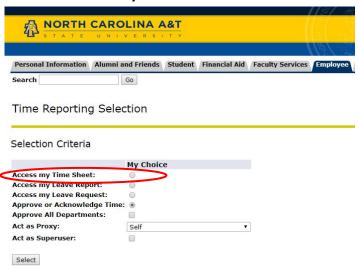

Proxy Set Up

Page 5 Last update: 8/21/18

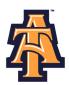

### **ENTER TIME**

1. Select the appropriate **Title and Department** and **Pay Period and Status**. If there is more than one title contact your supervisor to determine the correct one to use. Click **Time Sheet**.

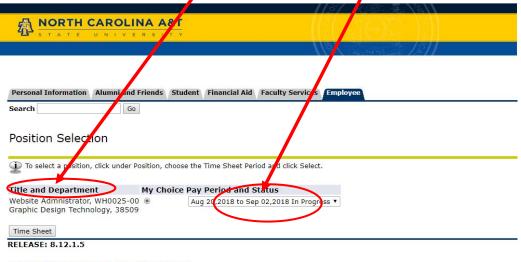

© 2018 Ellucian Company L.P. and its affiliates.

Note: There are five STATUS categories under Pay Period and Status in which you could be classified:

- 1. In Progress You have started your time sheet, but not submitted it for approval.
- 2. **Pending** You have submitted your time sheet for approval.
- 3. **Approved** The time sheet has been approved by your supervisor and sent to Payroll.
- 4. **Not Started** You have not started the timesheet process.
- 5. **Returned for Correction** There was a problem with your timesheet and it was returned to you by the supervisor to correct.

Page 6 Last update: 8/21/18

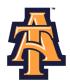

2. On the Time Sheet page and **Regular Pay** line, select "**Enter Hours**" under the appropriate date that time needs to be entered.

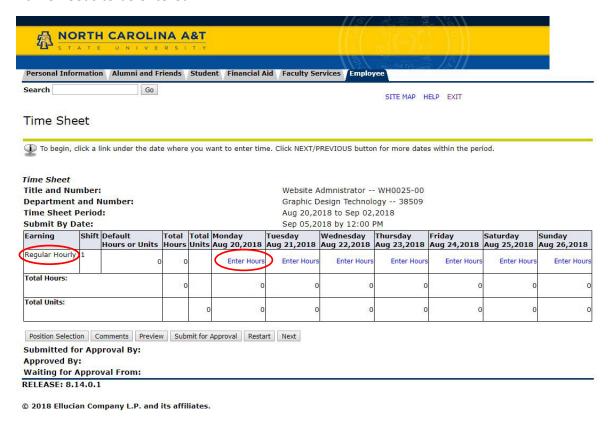

\*\*\*Note: DO NOT click the Restart button. Clicking the Restart button, will clear all information that was entered during the pay period!\*\*\*

**Position Selection Button** - Displays the Selection page.

**Comments Button** - Displays the Comments page. The employee can enter freeform comments on this page.

**Preview Button** - Displays the Preview page. This page shows all time entered for the pay period.

**Submit for Approval Button**- Saves the data to the time entry tables, sets the status to *Pending*, and places the data into the approval queue.

**Next Button** - Displays the information for the following week in the pay period.

Page 7 Last update: 8/21/18

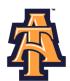

- 3. Enter the time the shift started and ended.
  - o Minutes must be entered in intervals of 15 minutes using the following decimal format:
    - :00 min = .00
    - :15 min = .25
    - :30 min = .50
    - :45 min = .75
  - o Multiple In/Out entries can be entered per day.
  - When working a full day that includes a break for lunch, please show time In/Out before lunch and time In/Out after lunch.
  - o 12:00 Noon is PM and 12:00 Midnight is AM.
- 4. When time has been entered click Save.

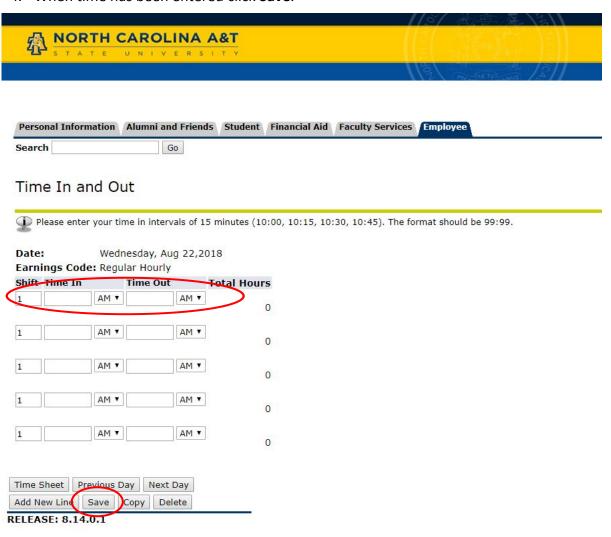

© 2018 Ellucian Company L.P. and its affiliates.

\*\*\*Note: Your time is not recorded in the system until you click on Save. \*\*\*

Page 8 Last update: 8/21/18

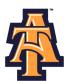

### NOTE:

- Clicking Next Day opens next calendar day available for time entry.
- Clicking Timesheet returns user to Time Sheet page.
- > Clicking Copy copies the time entered on the selected day to other days in the pay period.
  - o Check the boxes of the dates that time should be entered with the same information.
  - Select copy to perform the copy.

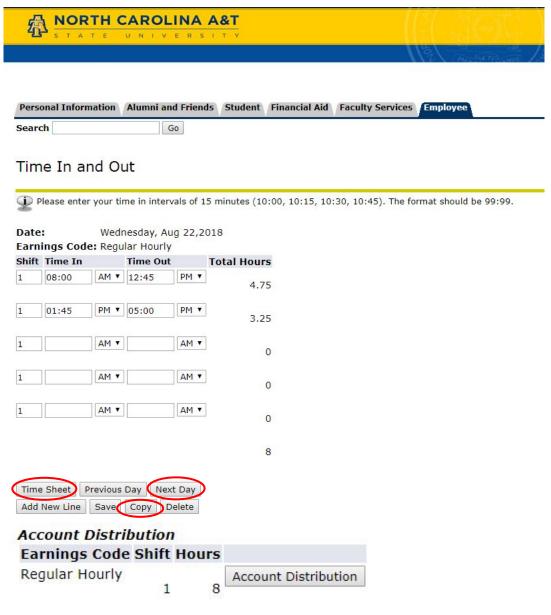

\*\*\*Note: Per policy rules, do not enter time that you have not worked.\*\*\*

Page 9 Last update: 8/21/18

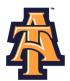

### NOTE:

- > Check the boxes of the dates that time should be entered with the same information.
- After dates have been entered, click **Copy** and then **Time Sheet** to return to Time Sheet page.

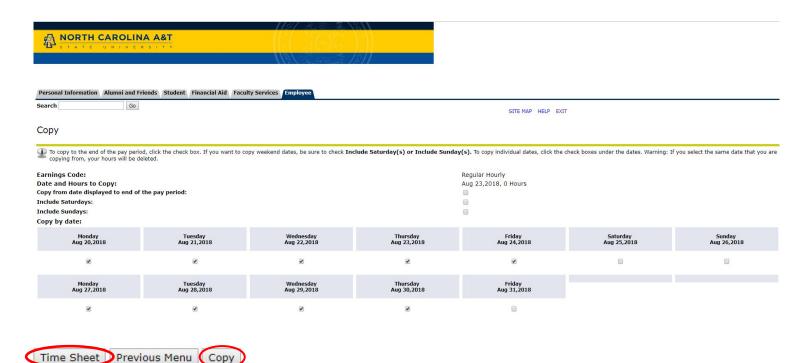

Page 10 Last update: 8/21/18

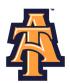

# <u>Time Sheet - Usage Summary</u>

5. Click **Preview** to review the time that has been entered.

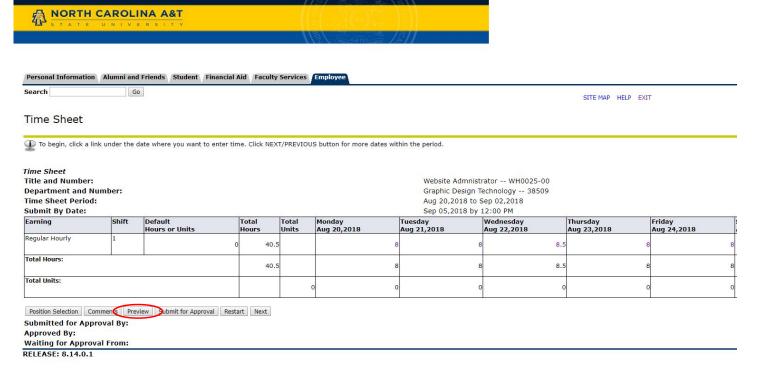

\*\*\*Note: DO NOT click the Restart button. Clicking the Restart button, will clear all information that was entered during the pay period!\*\*\*

Page 11 Last update: 8/21/18

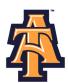

### **Preview Summary:**

RELEASE: 8.12.1.5

• This is the summary of your hours and time entered.

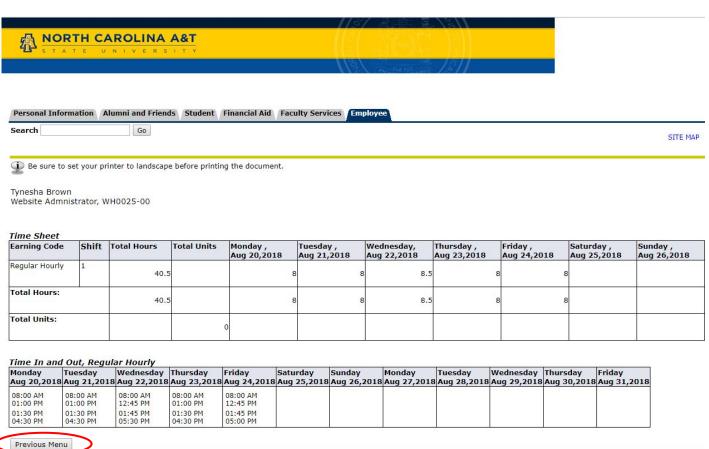

6. Select Previous Menu to return to the Time Sheet.

Page 12 Last update: 8/21/18

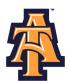

7. After returning to the Time Sheet page, a comment can be sent to the approver by clicking **Comments**. Enter comment and press **Save**.

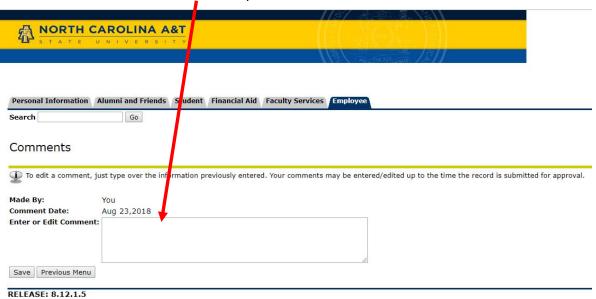

 Use the Comments window to notify your Approver when you have deviations from your regular work schedule.

Page 13 Last update: 8/21/18

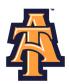

### **SUBMIT FOR APPROVAL**

1. When all time for the Pay Period has been entered, select the "Submit for Approval" button on the Time Sheet page to open the Certification page.

\*\*\*Note: DO NOT click the "Submit for Approval" until all leave has been entered for the period. \*\*\*

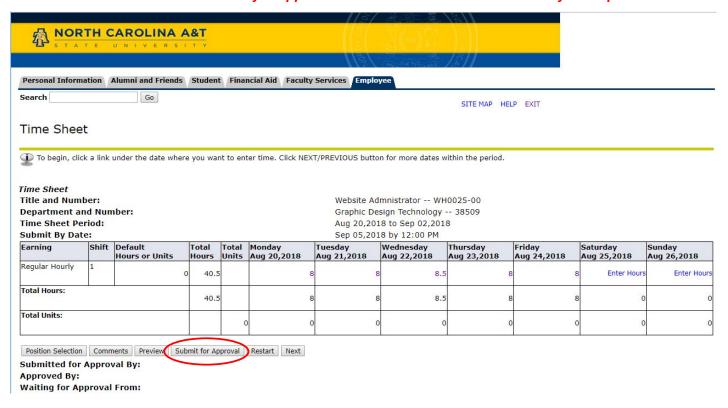

Page 14 Last update: 8/21/18

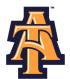

2. To agree with the terms on the Certification page, enter your BANNER PIN# and click Submit.

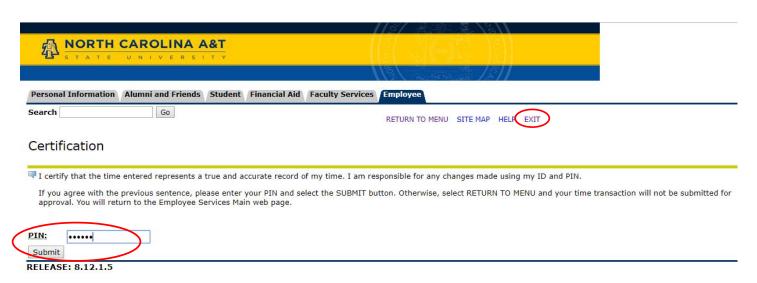

\*\*\*Note: Click Exit to logout without submitting time. \*\*\*

Page 15 Last update: 8/21/18

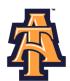

- 3. If Time Sheet was submitted successfully, the following section: "Submitted for Approval By:" will show your confirmation of the Time Sheet.
- 4. Click **Position Selection** to return to the Position Selection page.

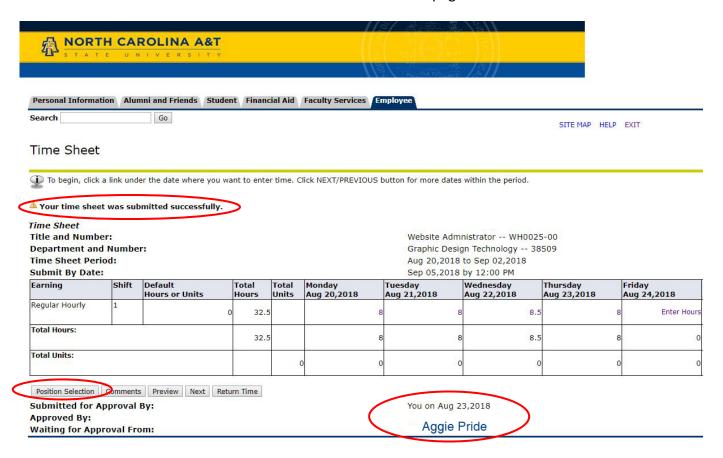

Page 16 Last update: 8/21/18

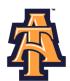

5. The Pay Period and Status will now show as **Pending**. Changes cannot be made when the Time Sheet is in Pending status.

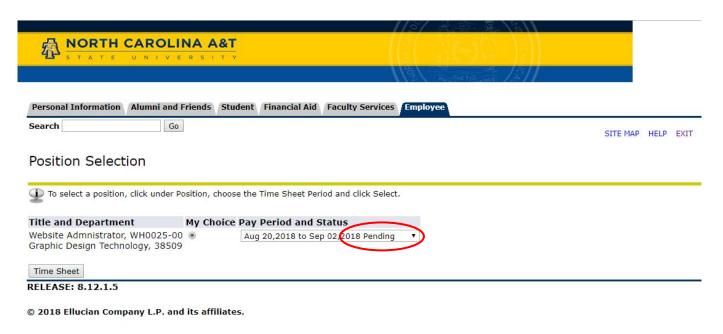

6. The Pay Period and Status will change to **Return for Correction** when updated by the Approver for correction. Once updated by the Approver, Click **Time Sheet**.

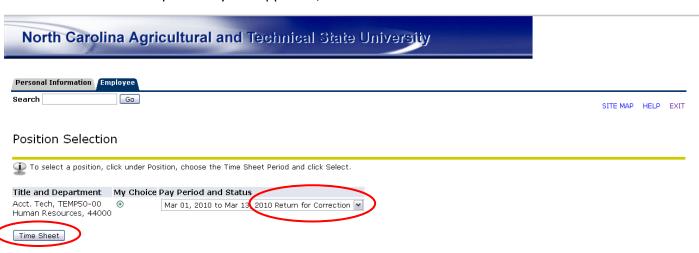

Page 17 Last update: 8/21/18

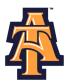

7. Click **Comments** to review comments for correction.

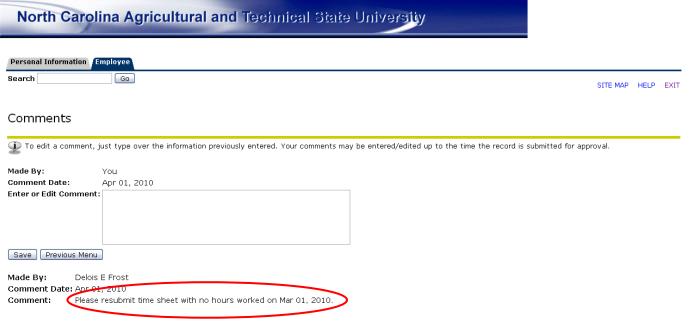

- 8. Select **Previous Menu** to return to the Position Selection page.
- 9. The Pay Period and Status will change to Approved when updated by the Approver.

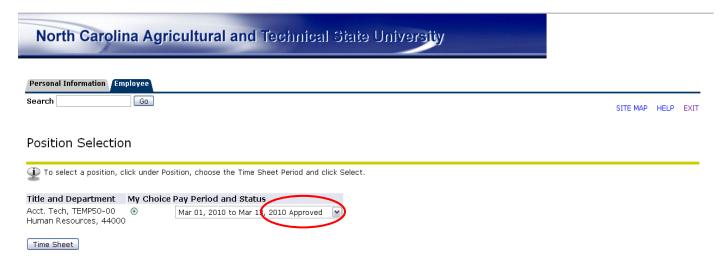

Page 18 Last update: 8/21/18

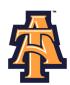

# \*\*\*IMPORTANT REMINDERS\*\*\*

- > Employees must enter time no later than the Time Entry Due Date and Cut-Off Time.
- Supervisors (Approvers) must approve time no later than 12:00 Noon of the Time Entry date.
- ➤ Minutes must be entered in intervals of 15 minutes using the following decimal format:
  - :00 min = .00
  - :15 min = .25
  - :30 min = .50
  - :45 min = .75
- Use Comments button to send messages to your Approver about your time entered.
- > Clicking the Restart button will erase all time for the entire pay period.
- ➤ A Time Sheet cannot be changed once it has been submitted. Contact your Supervisor (Approver) if you discover a problem.

Page 19 Last update: 8/21/18